## **Einfach für Mandanten**

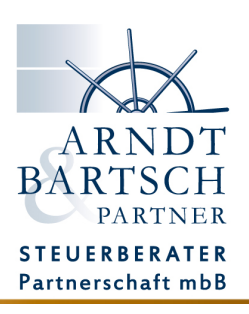

## **Die erste Anmeldung ins Simba Portal**

Sie haben per E-Mail Ihre Zugangsdaten für das Simba Portal von uns erhalten.

Unter folgenden Link gelangen Sie zur Anmeldeseite

**https://mandant.simbadirekt.de/ob/arndt-bartsch**

und loggen sich mit Ihrer E-Mail Adresse und dem Passwort ein.

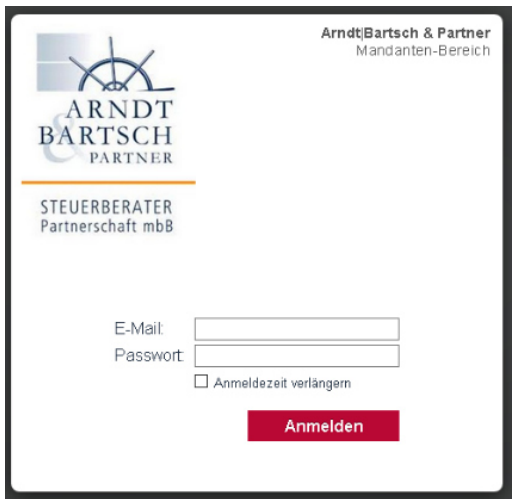

Nach der erfolgreichen Anmeldung werden Sie gebeten ein neues, persönliches Passwort zu vergeben mit dem Sie sich zukünftig im Portal anmelden werden.

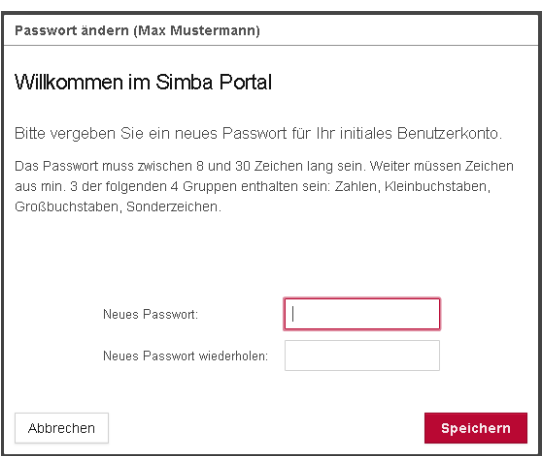

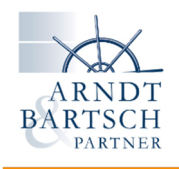

Für die Nutzung der Simba Direkt App auf Mobilgeräten und/oder eines Scanners der Kanzlei, ist es erforderlich ein App-Passwort zu setzen.

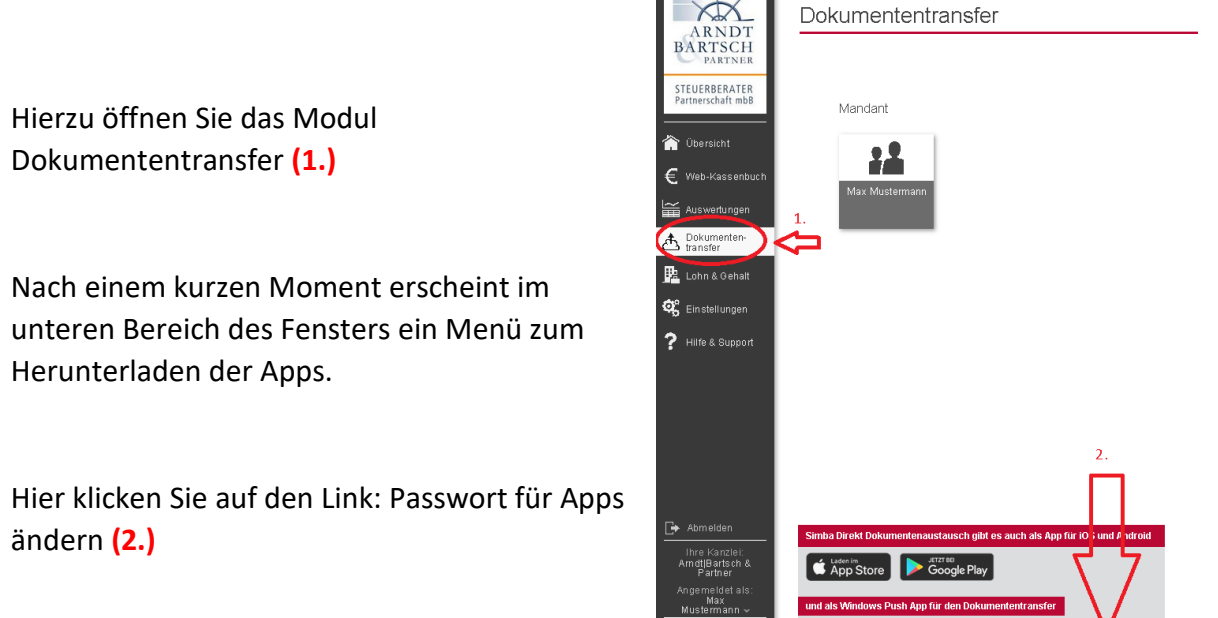

Klicken Sie im erscheinenden Fenster auf die Schaltfläche -Passwort für Apps ändern.

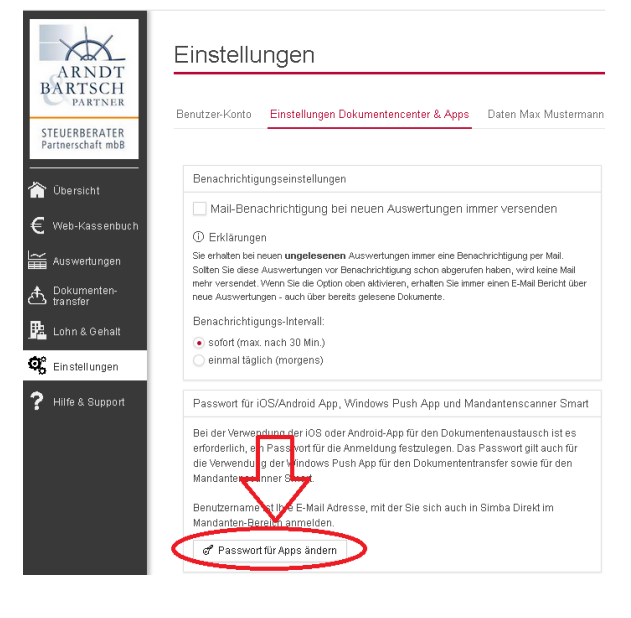

Push App

**Cap** Passwort für Anns ä

**Simba** 

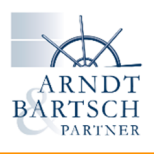

Vergeben Sie nun ein Passwort für die Simba-Apps und den Scanner damit sich diese mit dem Portal verbinden können. Wir raten dazu hier dasselbe Passwort zu verwenden, wie jenes für Ihre Portal-Anmeldung.

So müssen Sie sich nicht unnötig viele Passwörter merken.

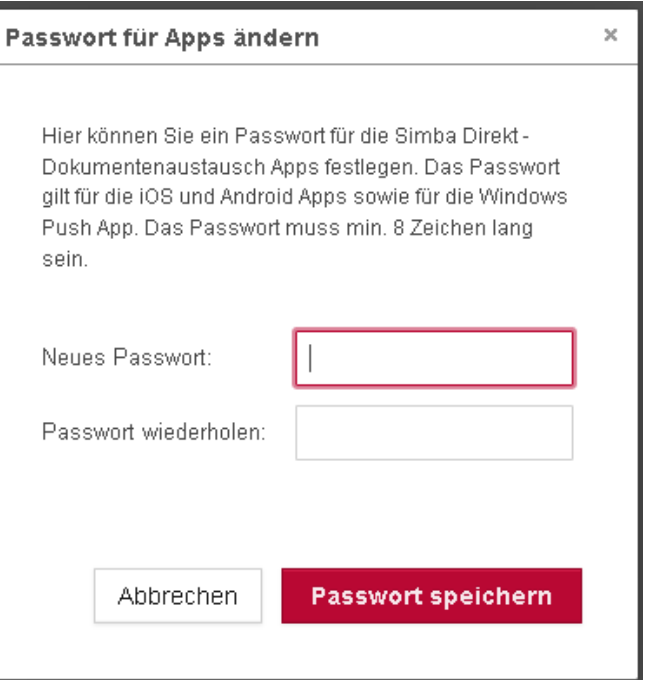

Die Einrichtung Ihres Zugangs ist nun fertiggestellt. Mit Ihrer E-Mail Adresse und den eingesetzten Passwörtern können Sie sich ab sofort über einen Internetbrowser, der Simba Direkt App und dem Simba Smart Scanner ins Portal anmelden.

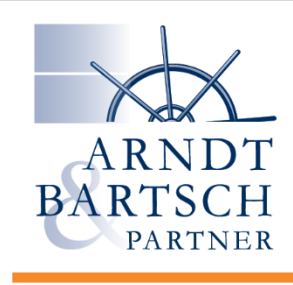

**EINFACH MACHEN!** 

www.papierlose-steuerberatung.de